ドラフト1(2008.10.23版)

### Blenderのインストール

Blender? インストール難しいから…

インストールする前に

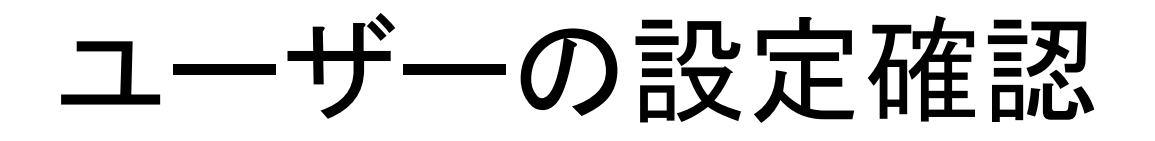

- コントロールパネルの「ユーザー」で設定を確認し ます。
- Blenderを使うユーザーIDが英数のみであることを 確認してください
- Blenderインストール時には「Administrator」権限 を持つユーザーでログインし、インストールを行い ます。
	- 権限の設定は「ユーザーの種類の変更」から。

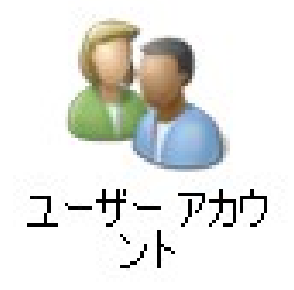

変更するアカウントを選択してください

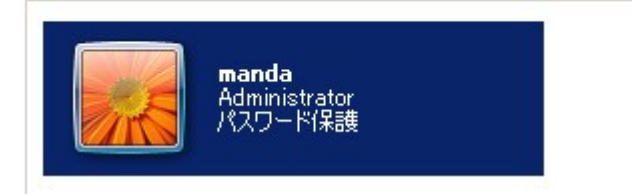

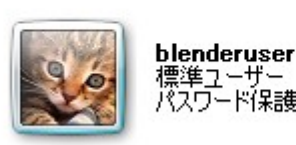

## ダウンロードとか

ダウンロードページ

- まずはhttp://www.blender.org/へ。
- 右上、"Download Now"と書かれたリンクをクリッ ク。
- ダウンロードページからダウンロード。

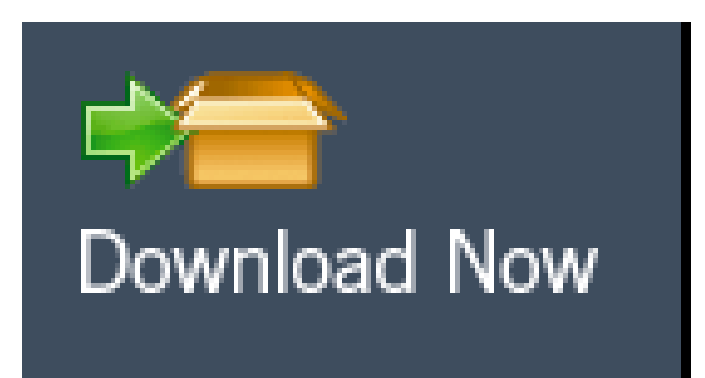

# Windows版ダウンロード(1)

- Windows版ダウンロードは"Windows 32 bits"と" Windows 64 Bits"の2種類。自分のOSに合わせよ う。
	- 右クリックでファイル保存

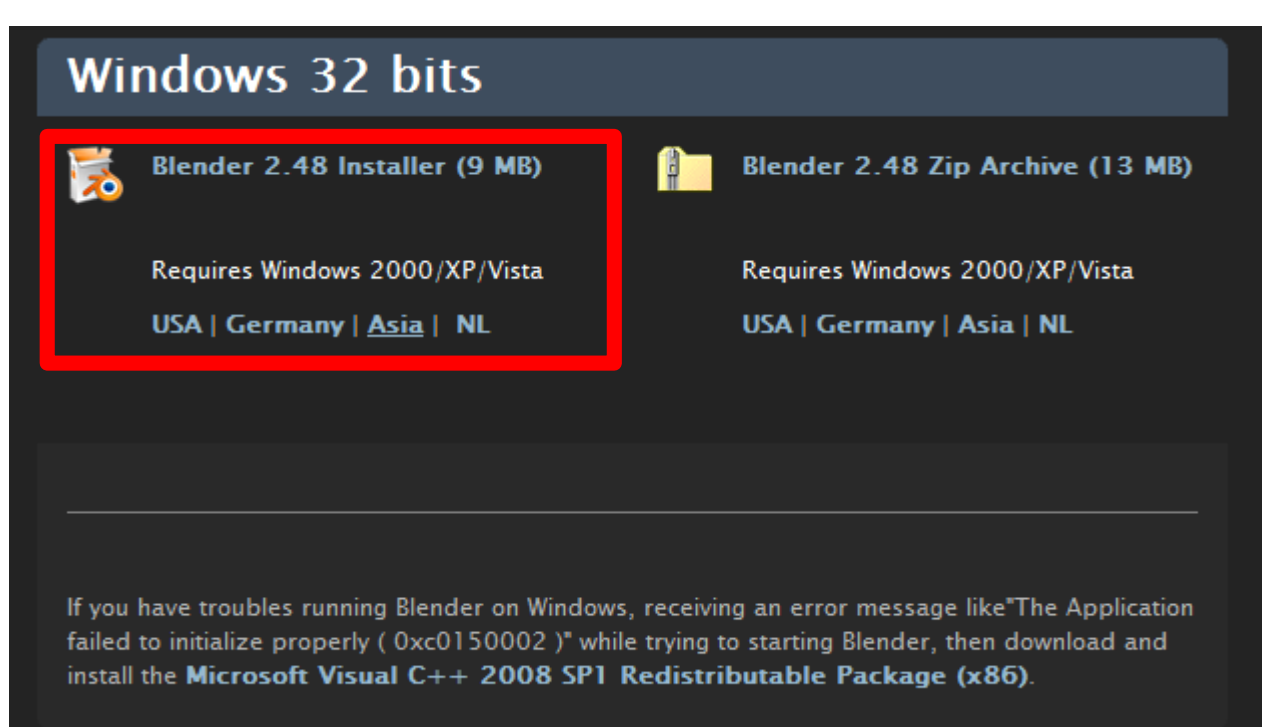

## Windows版ダウンロード(2)

● VC++2008 RC1のインストールも必要らしいので、 ダウンロード。

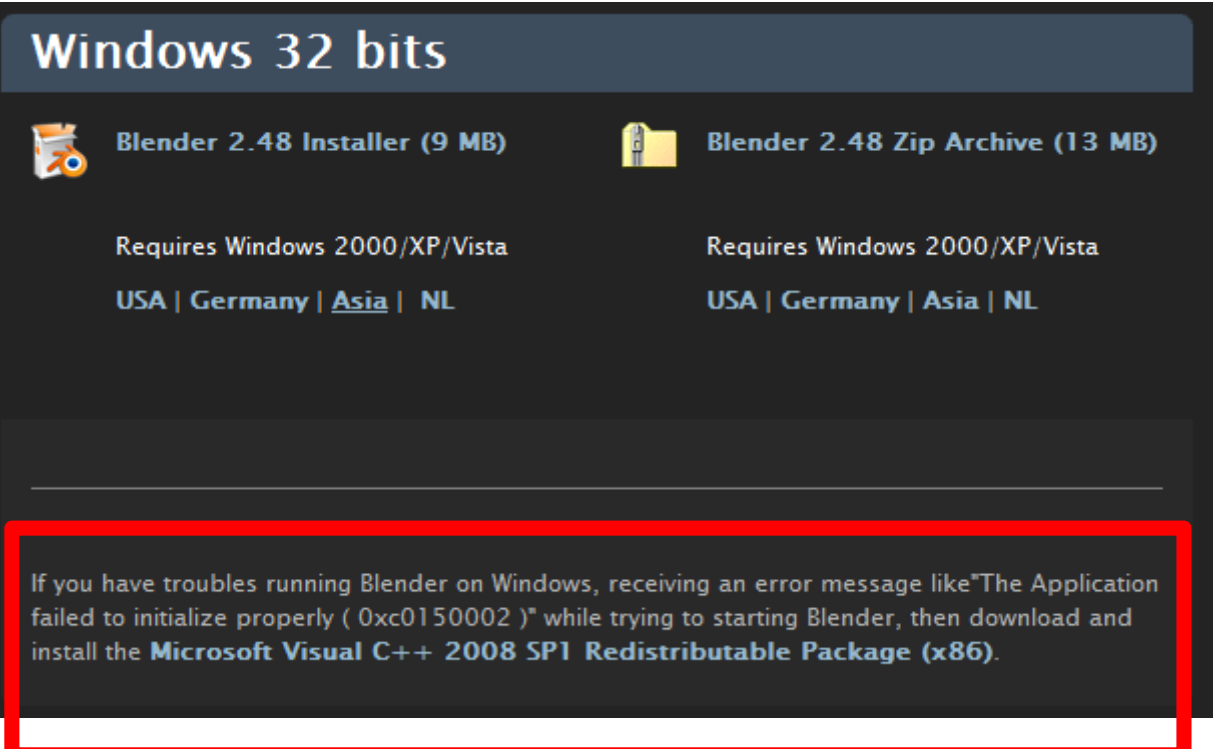

# Pythonダウンロード

- これも必須です。
	- <http://www.python.jp/Zope/>
		- Version **2.5.2** 以降の **2.5**系をインストール。
			- Blenderより先にインストールしておきます。

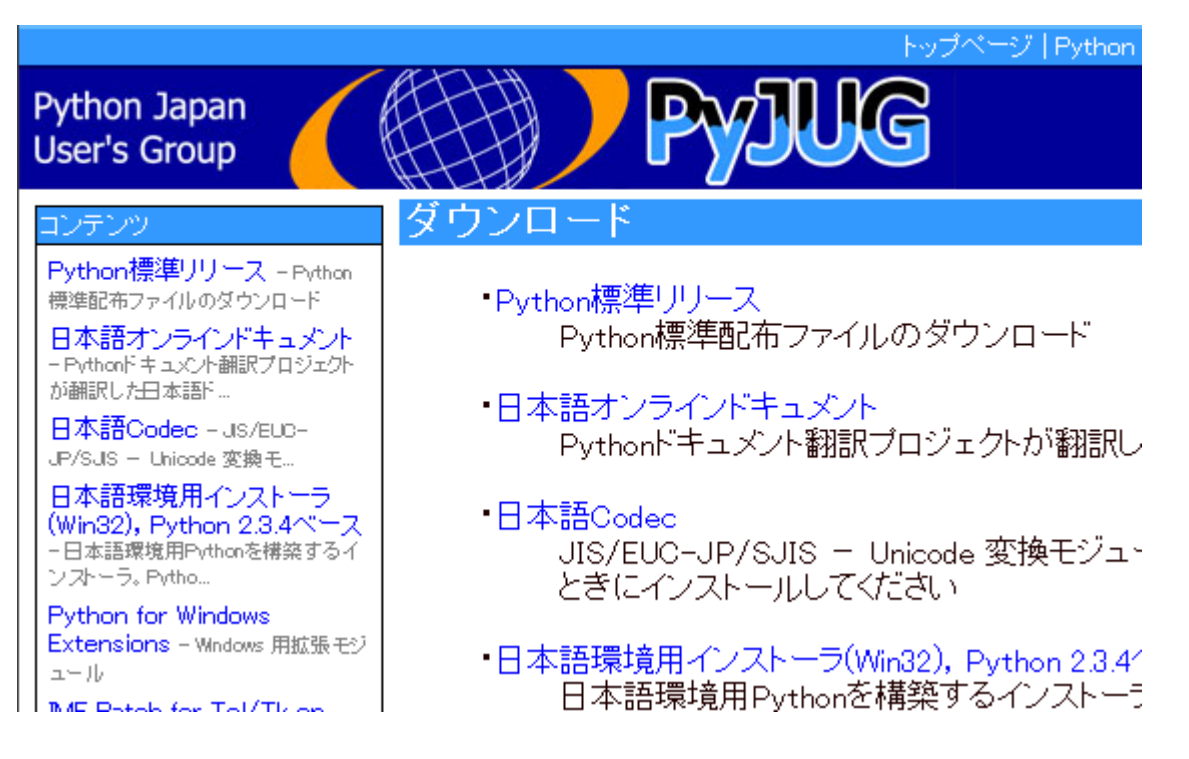

### Blenderのインストール

### Blenderのインストール

- ダウンロードした実行形式のファイルを実行すると インストーラーが起動します。
- そんなに気にすることなくインストールができるとお もいます…?
- VC++2008用のランタイムとPython2.5.2(以降) が必要です。事前にインストールしてあることを確 認しておきましょう。

## インストール(1)-インストーラーの実行

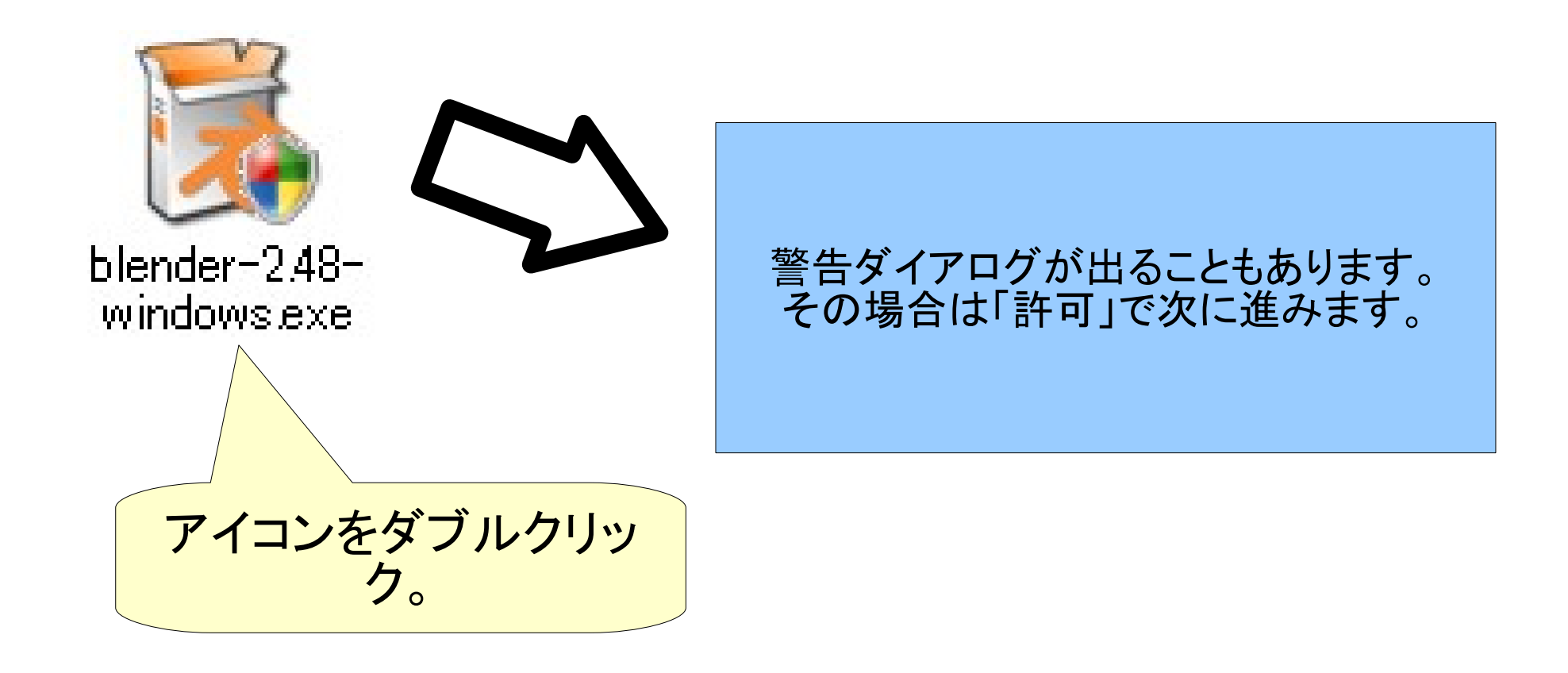

## インストール(2)-インストーラーの実行

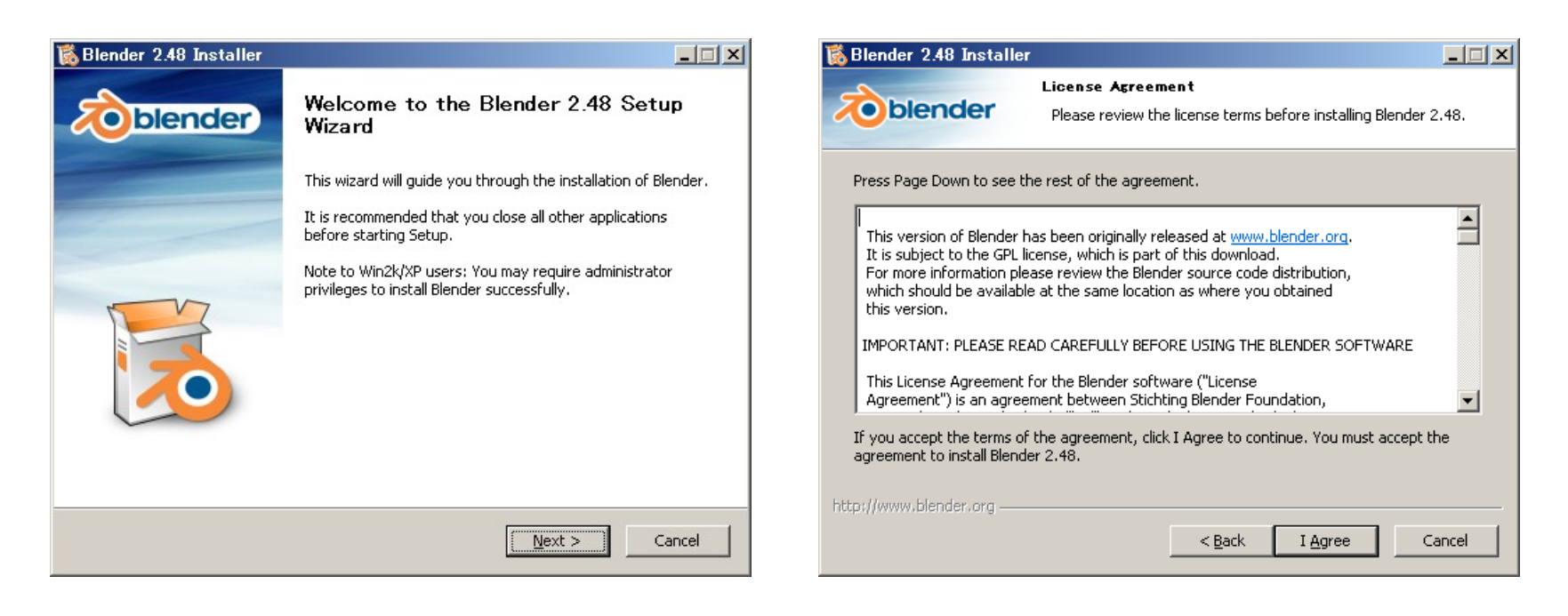

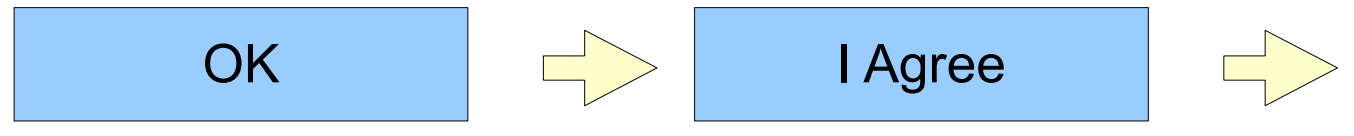

インストール(3)-実行、関連付け

• チェックボックスを確認して、次へ。

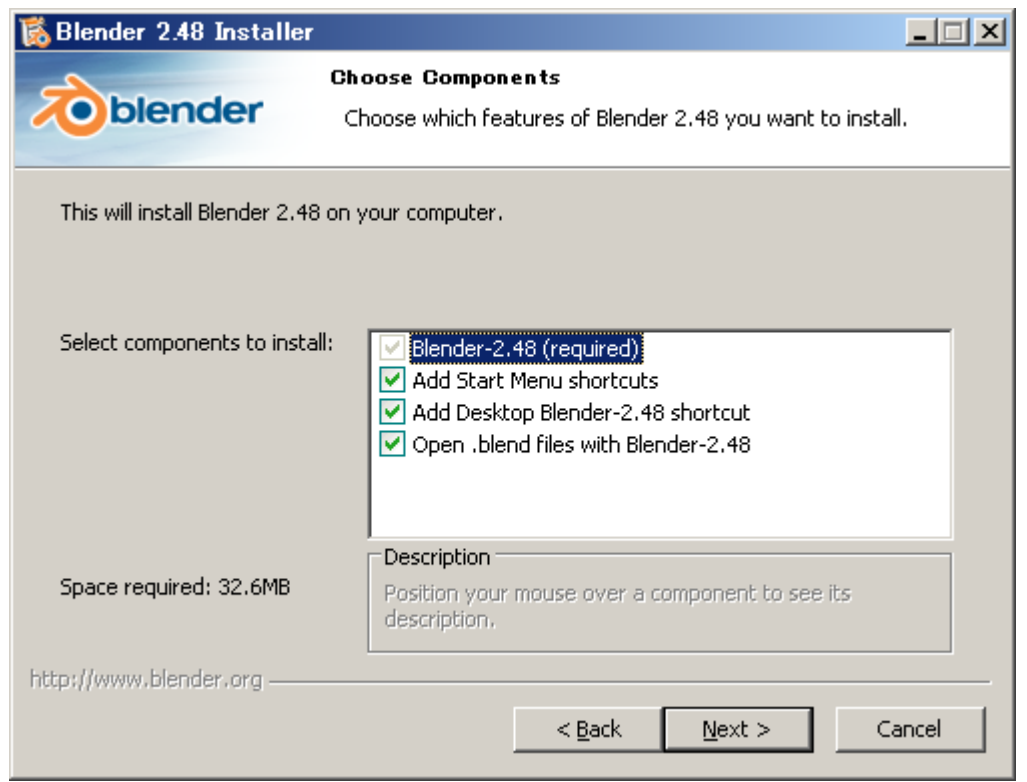

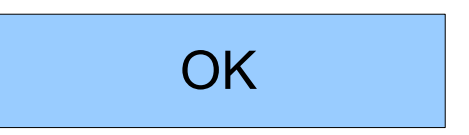

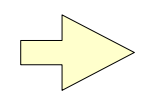

インストール(4)-実行、関連付け

• チェックボックスを確認して、次へ。

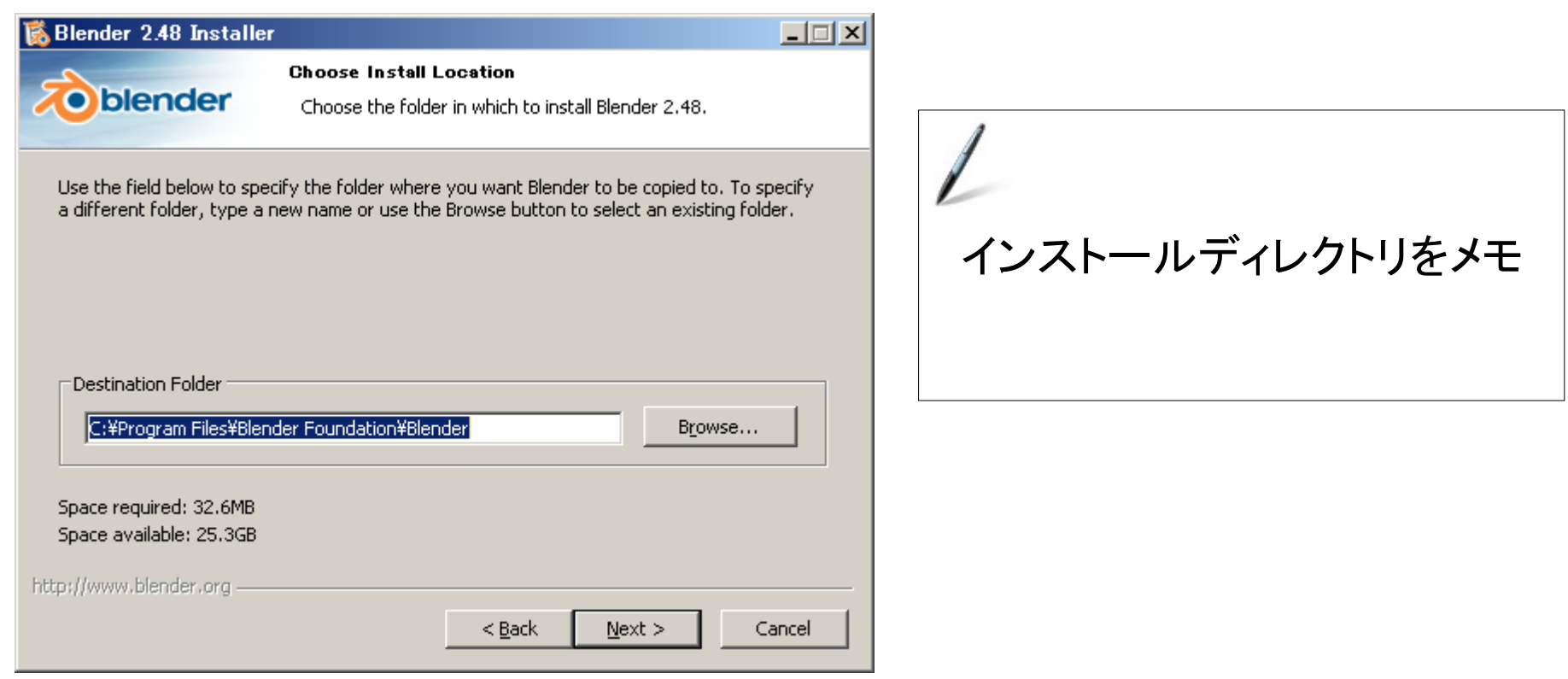

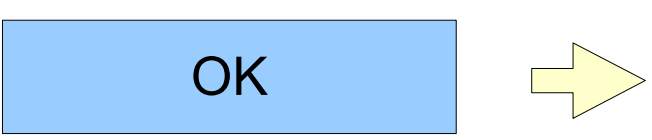

インストール(5)-ユーザーディレクトリ

 $\Box$   $\times$ 

### • ラジオボタンの設定を確認して、次へ。

#### 感 Blender 2.48 Installer

**O**blender

http://www.blender.org -

**Choose Install Location** 

Choose the folder in which to install Blender 2.48.

 $\leq$  Back

Please specify where you wish to install Blender's user data files.

C Use the Application Data directory (Requires Windows 2000 or better)

C Use the installation directory (ie, location chosen to install blender, exe),

C I have defined a %HOME% variable, please install files here.

#### 自分が何選んだかをメモ

**OK** 

 $N$ ext >

Cancel

## インストール(6)-インストール中

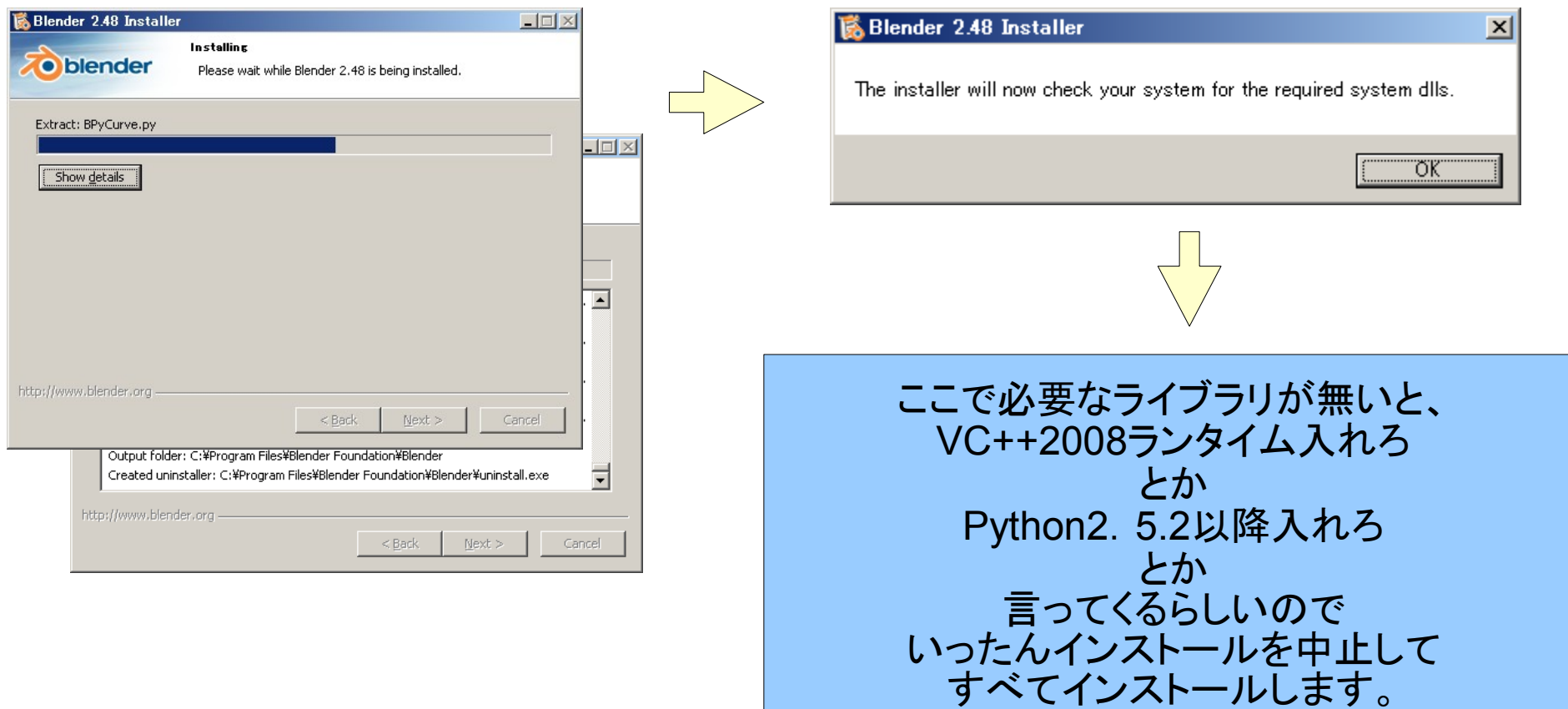

インストール(7)-インストール終了

• インストールは完了しました。このままFinishボタン を押すとBlenderが起動します。

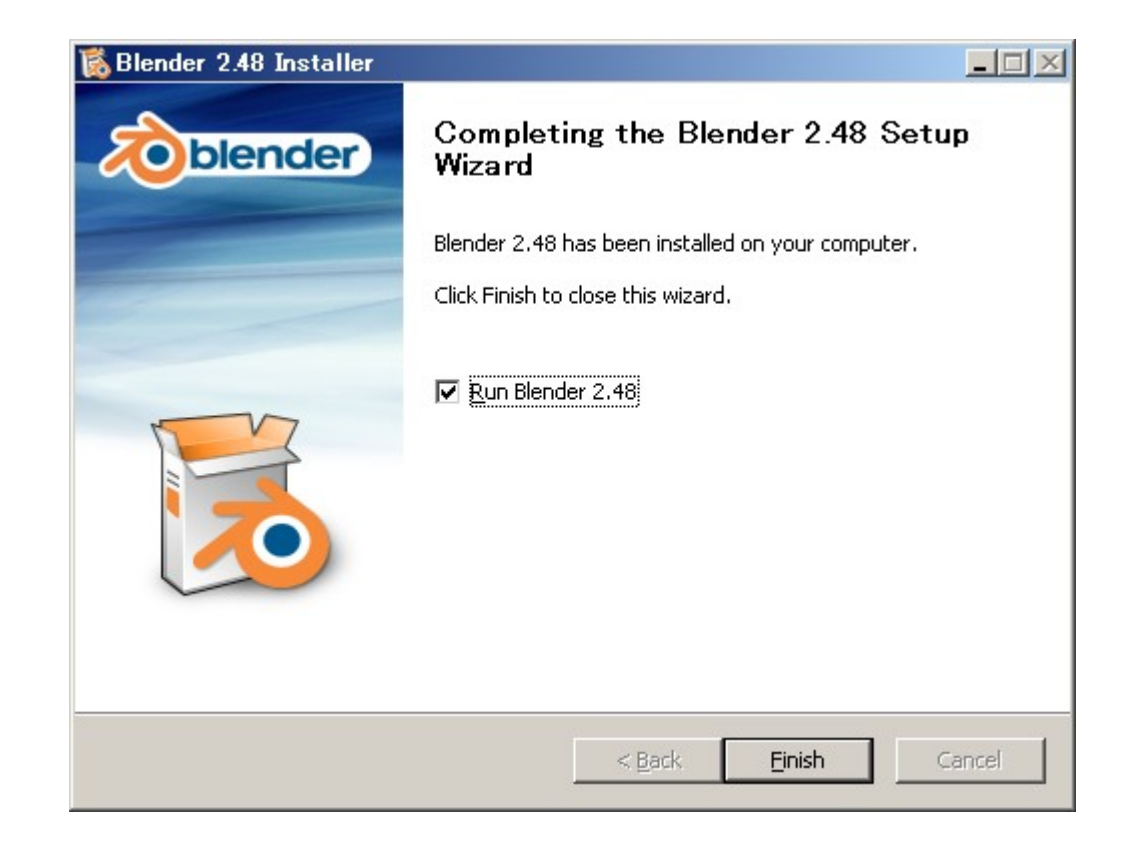

インストール後

プログラムメニューから起動

- 「スタート」>「プログラム(P)」から起動させます
	- Blender Foundation
		- Blender
			- Blender – Copyright – GPL-licence – Readme **ここ!!**
			- Uninstall
			- Help

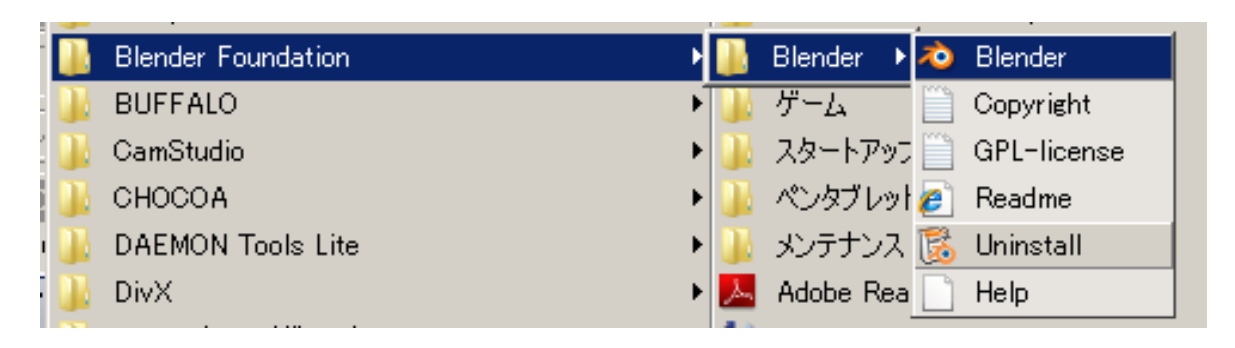

### 起動画面

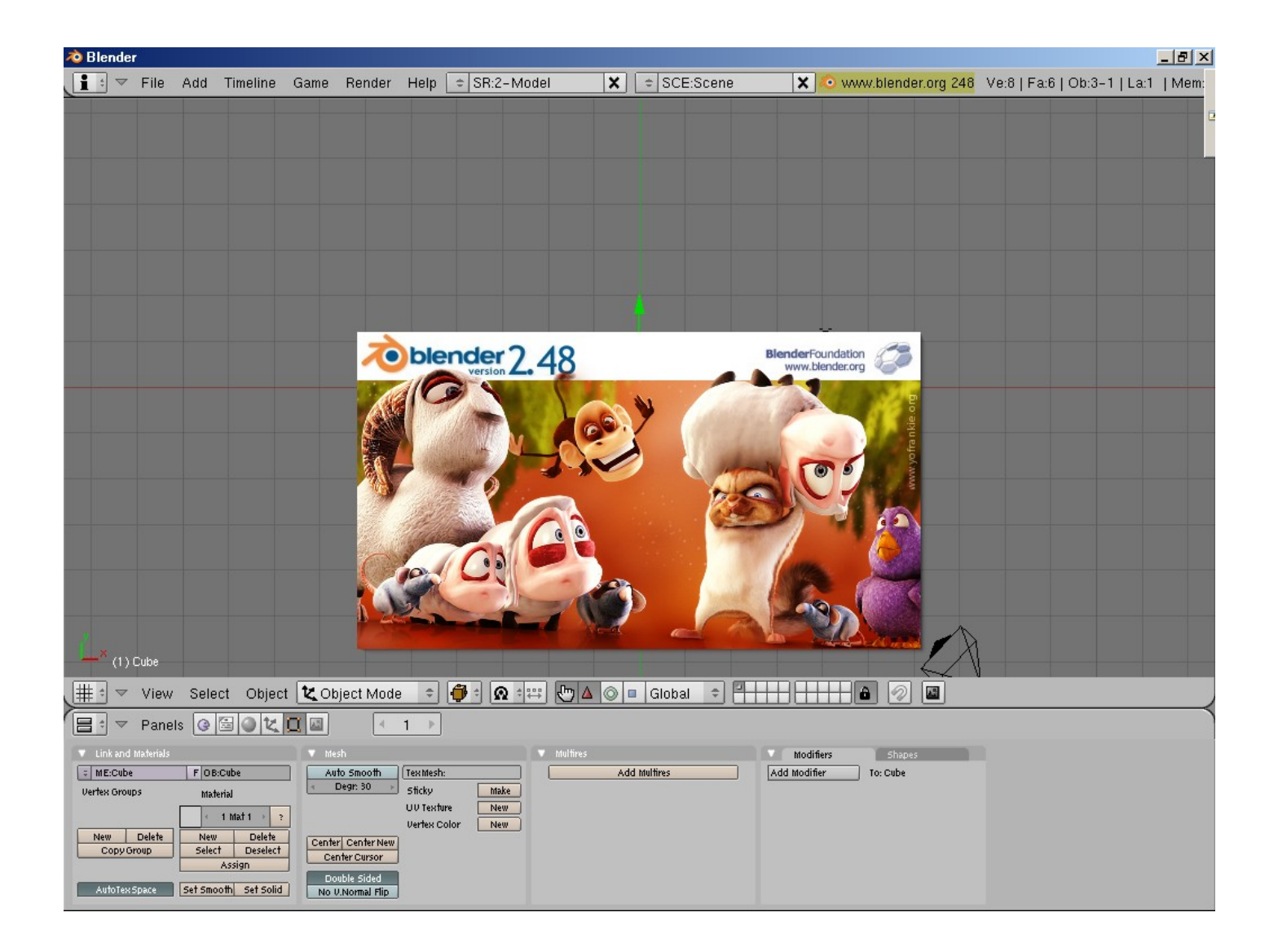

## 他のソフトと連携させよう!

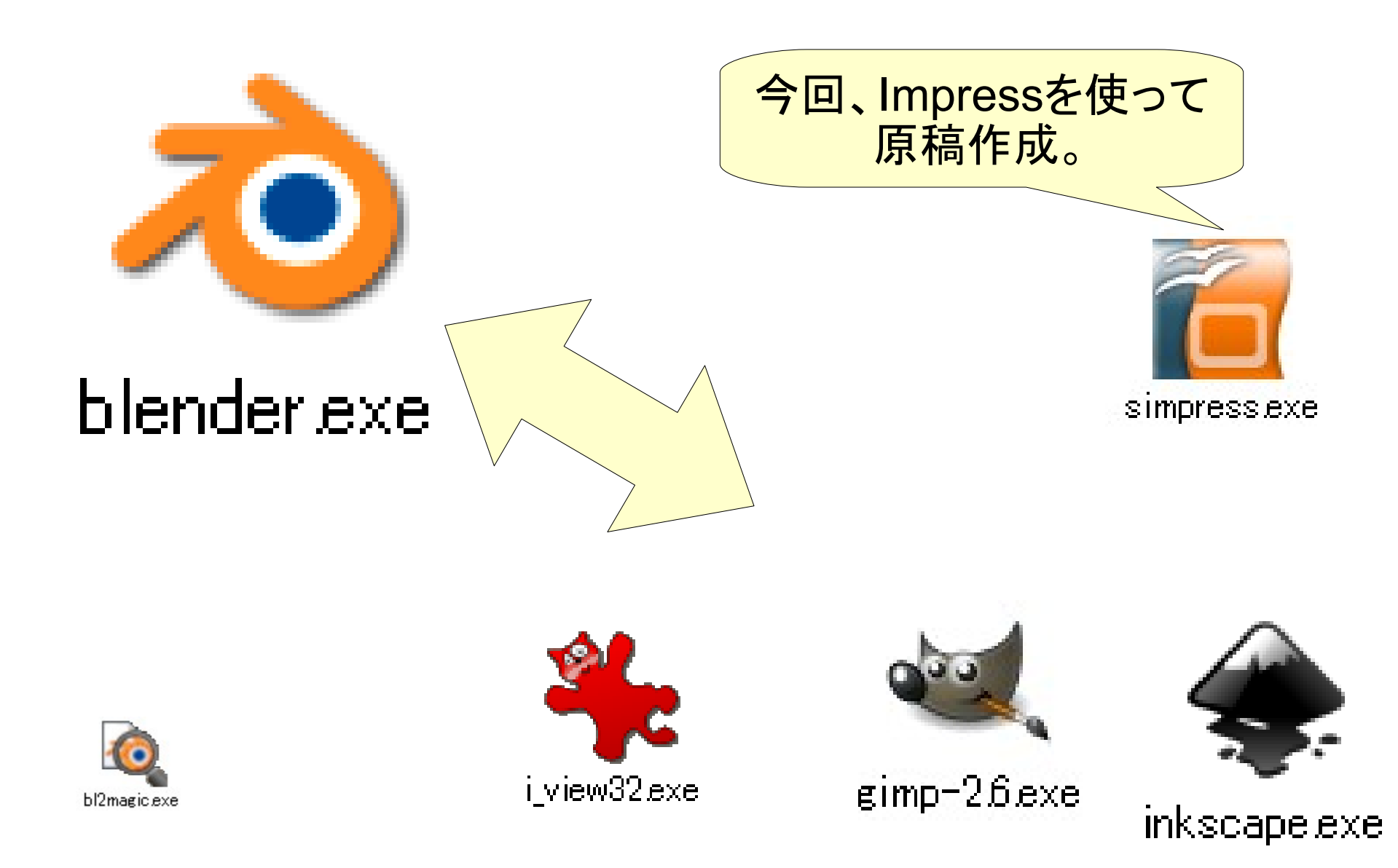

参考資料

以降2ページは「てきとーbpy」からの抜粋です。 - てきとーBpy 第9回:メニューから起動させたい -

Blender 2.46用に書かれていること、 BlenderPython用に書いたのものですが、 インストールディレクトリの情報などは参考になると思います。

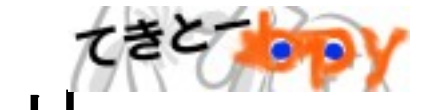

### 3.司令1:scriptsディレクトリを探せ

- 前回、Bpymenusの回では、このファイル は以下にある、と言ってました。もちろ ん、".blend/scripts"ディレクトリも、です。
	- <install\_dir>/.blend/scripts
	- <home\_dir>/.blend/scripts
- しかし、Windowsインストール版のインス トール指定によってはこのディレクトリが 変更されることがわかりました。
	- 適当に読み替えて頂戴!!
	- ユーザーディレクトリ...の設定では Windows 2000/XP と Vistaでは実際 のパスが異なります

#### インストールディレクトリ(デフォルト) C:\Program Files\Blender Foundation\Blender

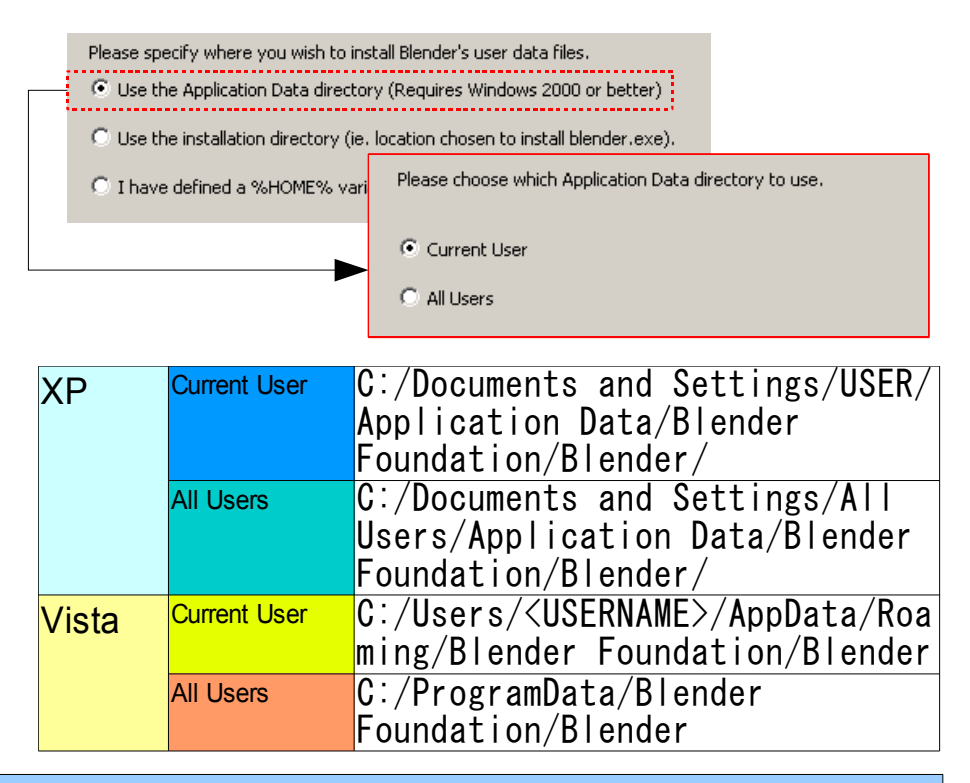

http://wiki.blender.org/index.php/Manual/Installing\_Blender http://blendernewbies.blogspot.com/2008/05/setting-location-for-blenders-user-data.html (他、MSのWindows Vista 互換性情報などを参考にしました。)

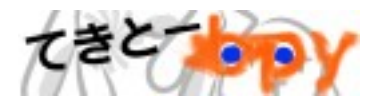

### 4.指令2:監視を怠るな

- インストールしたときの指定を忘れたりして、".blend"ディレクトリを見つけられない場合、ど うしたらいいんでしょうか?
	- Blenderを起動して、[Ctrl-U]を押し、ユーザーデフォルト設定を記録します。
		- ".B.blend"ファイルが作成されます。
	- ファイルを探し、タイムスタンプを確認します。[Ctrl-U]を押した時間と符号するものが あるディレクトリ、それが対象のディレクトリとなります。

#### Blenderのテキストエディタで

import sys print sys.path

#### と入力、[ALT-P]で実行させてみる、というのも手段の一つです。

(以下、Vista 2.45+"Use the Installation Directory"指定でインストールしたときのもの) ['C:\\Program Files\\Blender Foundation\\Blender', 'C:\\Program Files\\OpenLibraries\\python', 'C:\\Program Files\\Blender Foundation\\Blender\\python25.zip', 'C:\\Python25\\Lib', 'C:\\Python25\\DLLs', 'C:\\Python25\\Lib\\lib-tk', 'C:\\Users\\*<Username>*', 'C:\\Program Files\\Blender Foundation\\Blender', 'C:\\Python25', 'C:\\Python25\\lib\\site-packages', 'C:\\PROGRA~1\\BLENDE~1\\Blender', **'C:\\Program Files\\Blender Foundation\\Blender\\.blender\\scripts'**, 'C:\\Program Files\\Blender Foundation\\Blender\\.blender\\scripts\\bpymodules']

### Thanks for Watching

【宣伝】Blender party @NAGOYA,Japan2008 2006年カンヌ映画祭にて上映の「アメリアさんのまほう」他の上映、Blender mini講座他盛りだくさん!! 詳細はBlender.jpのスレッドにて!! http://blender.jp/modules/newbb/viewtopic.php?viewmode=flat&topic\_id=924&forum=1